Let parents know what's happening in our school. The five most recently published News articles appear in the "At A Glance" section of the School Communicator. In other words, they're the first items that parents will see. If parents want to see full news article list, all they have to do is click the News tab on the Communicator.

\_\_\_\_\_\_\_\_\_\_\_\_\_\_\_\_\_\_\_\_\_\_\_\_\_\_\_\_\_\_\_\_\_\_\_\_\_\_\_\_\_\_\_\_\_\_\_\_\_\_\_\_\_\_\_\_\_\_\_\_\_\_\_\_\_\_\_\_\_\_\_\_\_\_\_\_\_\_\_\_\_\_

## Adding a News article

1. Move your mouse over the [Manage Content] button. This will open up the various features of the Communicator.

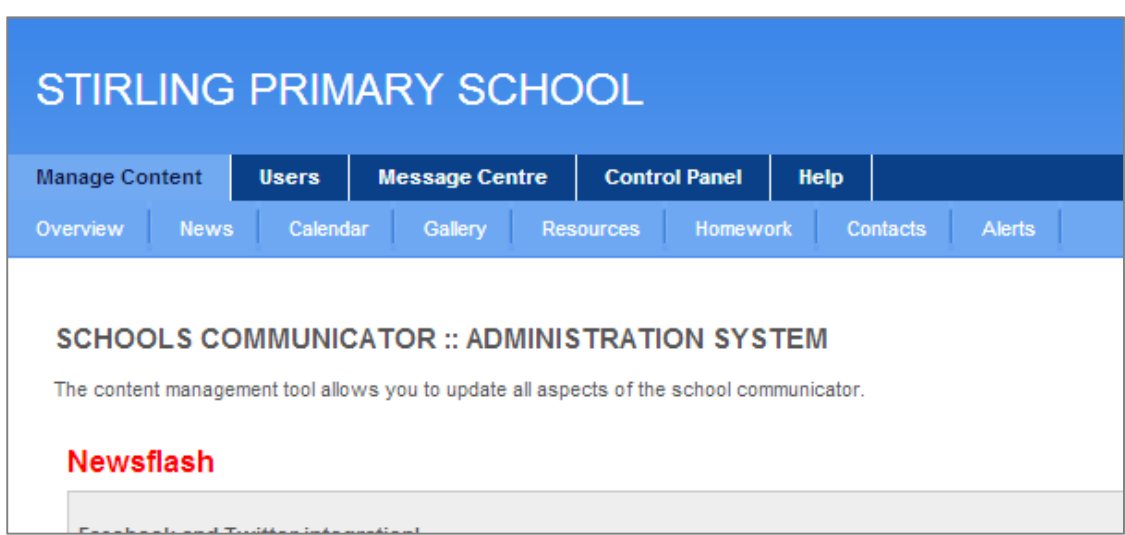

2. Then click on the [News] tab. To add a News article, click the blue [Add new article] button.

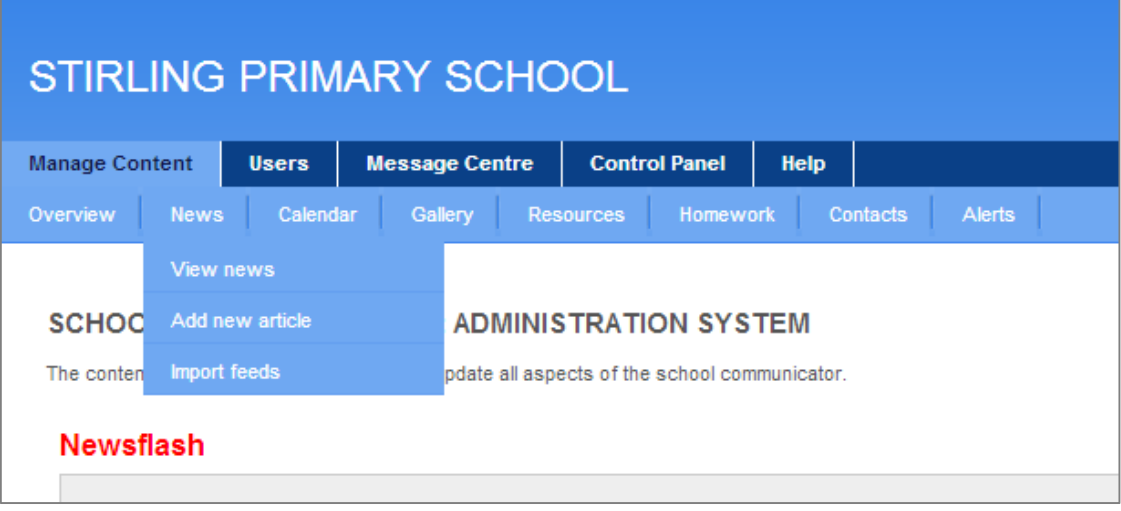

3. Add your article by filling in the textboxes as indicated below.

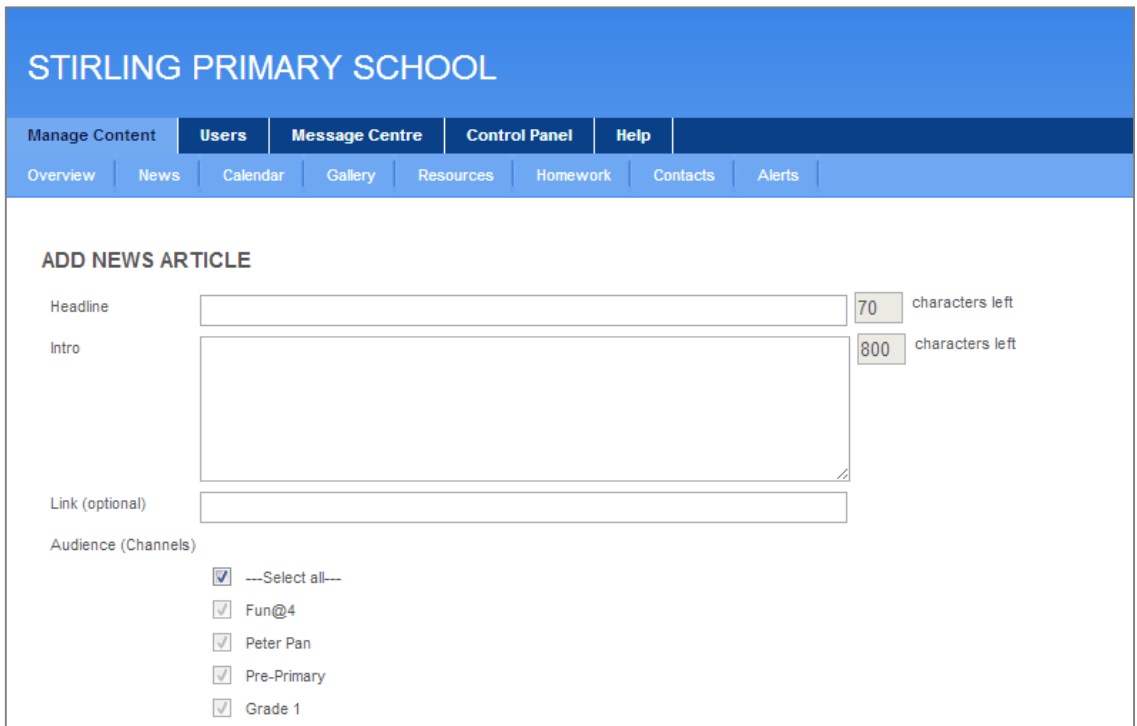

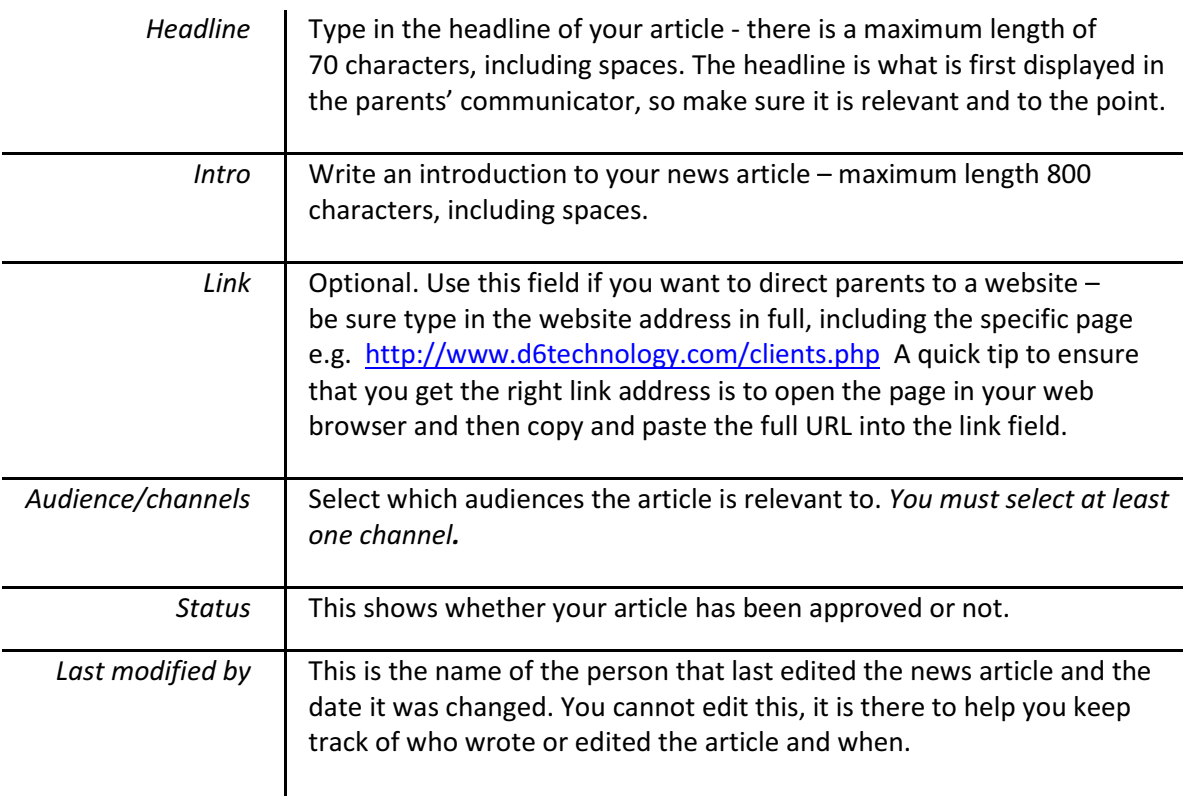

- 4. Once you have completed all the textboxes, etc. as required, click on the [Submit] button.
- 5. Once saved, your news article is sent to parents so that they can stay informed of all the happenings on campus. It is important to encourage all the parents to install the Communicator so that your news is effectively communicated.

## Editing your News Article

Once you publish a news article you can go back to edit or update it.

1. To edit an article, move your mouse over the [News] button and select [View news].

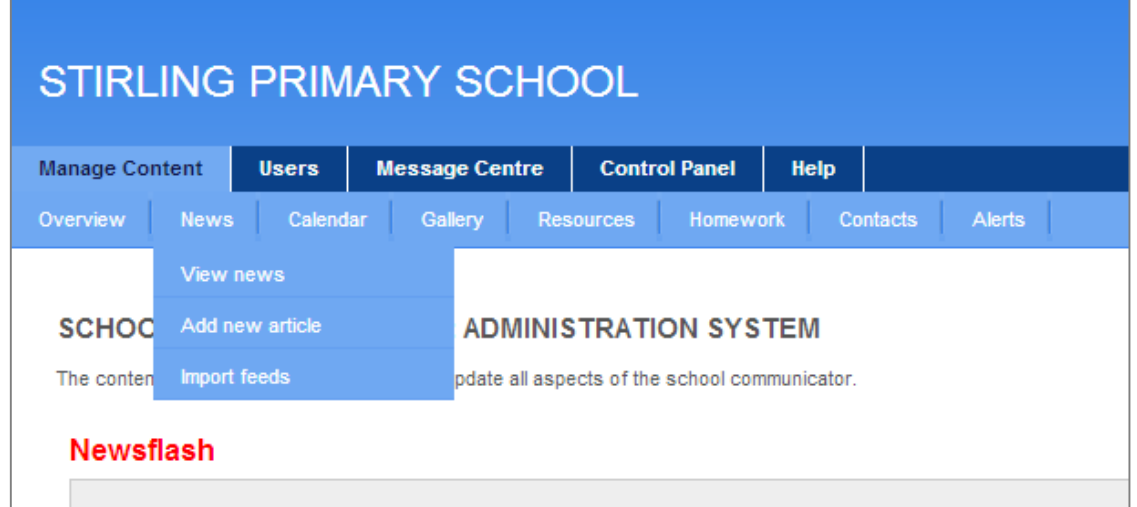

2. Scroll down the list of articles on the News page.

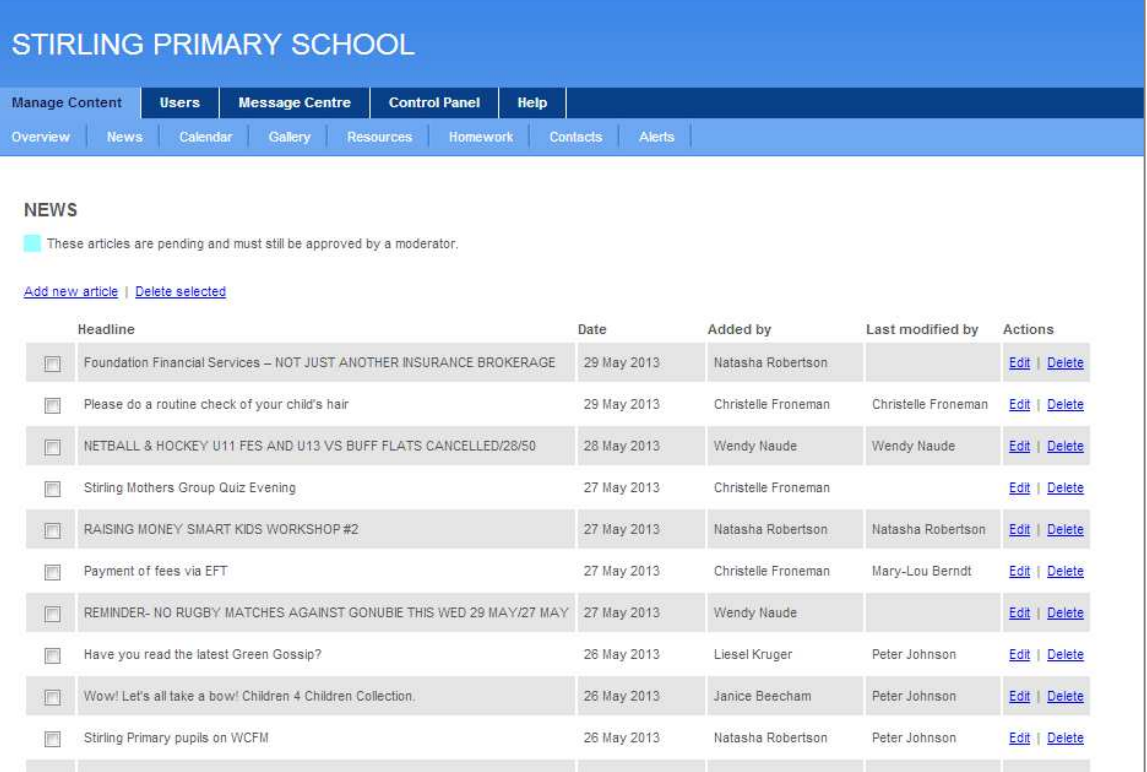

3. Once you have found the article you are looking for, click the blue [Edit] button. This opens the article, which you can then modify.

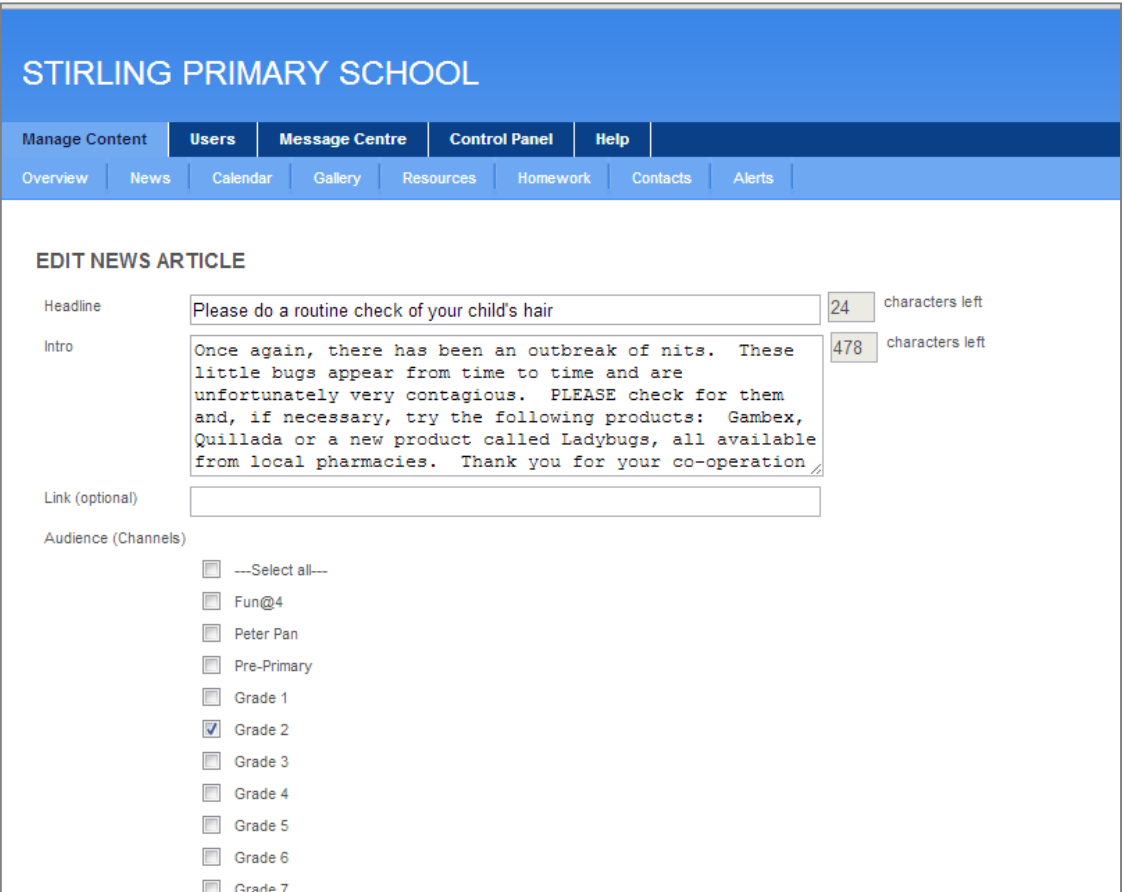

4. Once you are happy with your changes, click the [Submit] button. At the bottom of the page you can see who submitted and last modified this article.

## Deleting News Articles

1. To delete an article, move your mouse over the [News] button and select [View news].

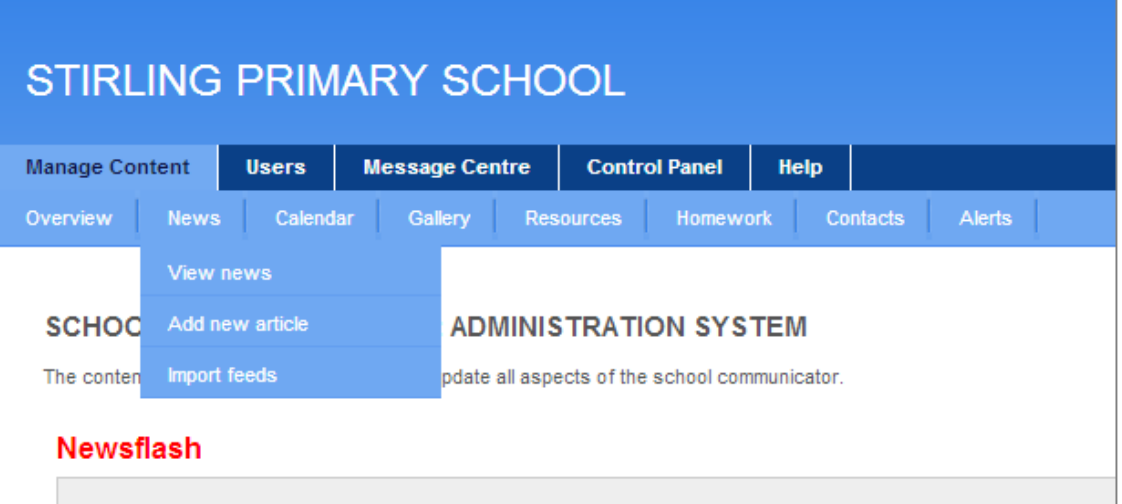

2. Scroll down the list of articles on the News page.

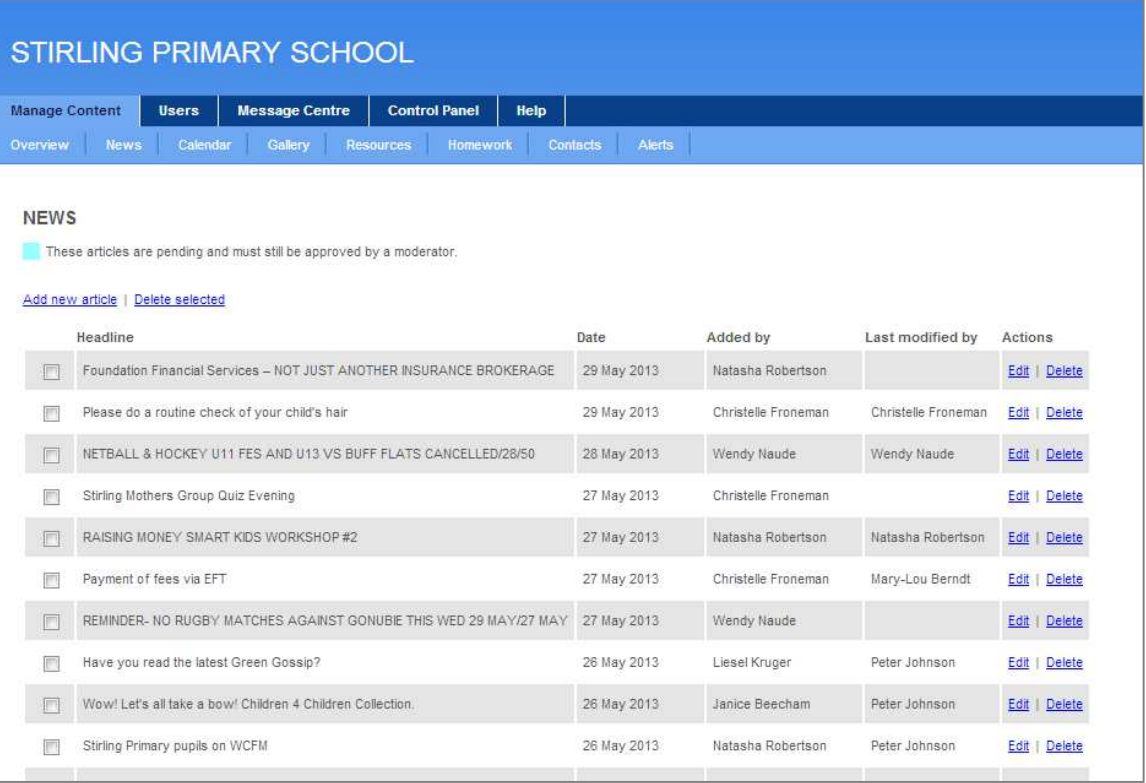

3. Once you have found the article you want to delete, click the blue [Delete] button. Make sure that you only delete articles once the event is over or the news is no longer current.

## Approving News Articles

If you are a moderator, you will be sent an email alerting you to any news items that have been written by authors and need approval before they are published.

1. To approve an article for publishing, move your mouse over the [News] button and select [View news]. Any items needing your approval will be highlighted in turquoise.

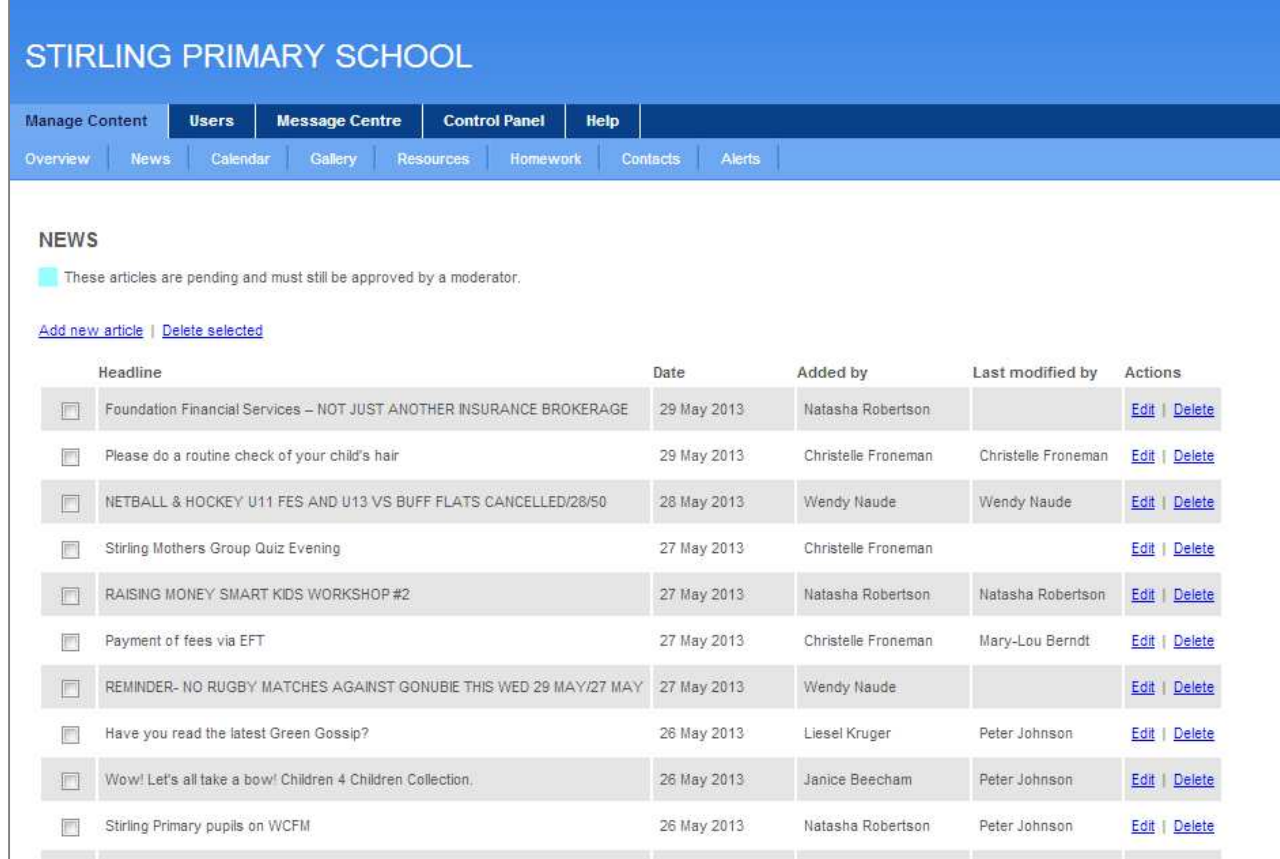

2. Click the relevant [Edit] button; review the article, then click [Approved] and press the [Submit] button to publish the article.

If you install the communicator on your computer you will easily be able to check your news articles and see what your parents see.